# **NOW AVAILABLE: Online Registration and Payments**

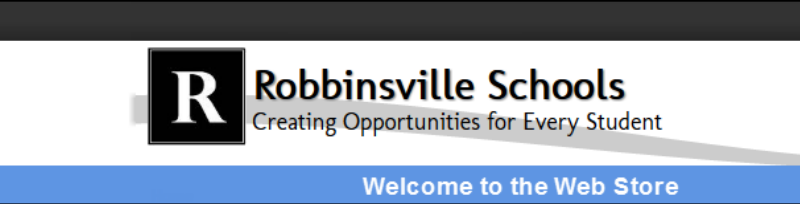

### **To make an online payment follow these simple steps:**

- Visit our Web Store at **http://robbinsville.revtrak.net**
- Click on the **KindeRville Registration** Button
- Make payment using a **Discover, VISA, or MasterCard debit or credit card**

### **Continue reading for detailed payment instructions**

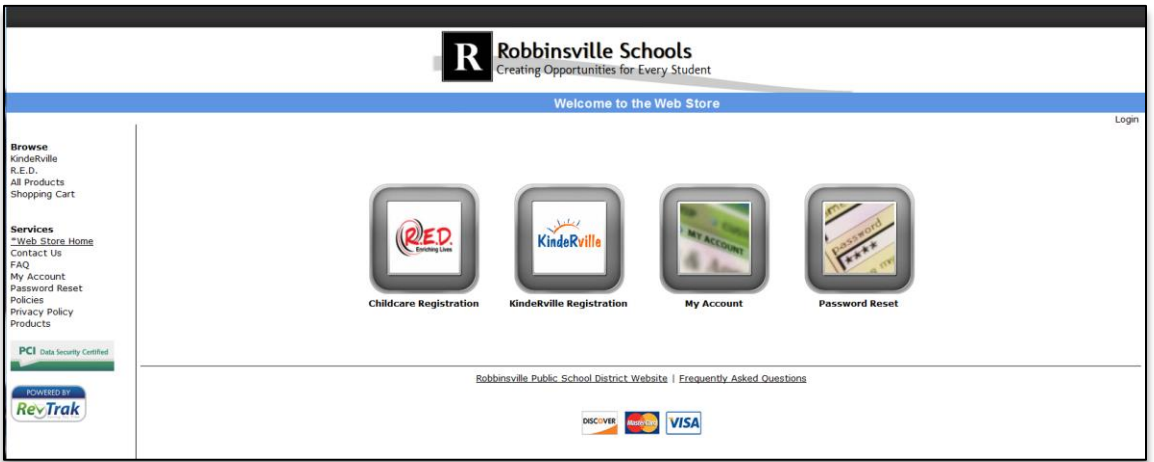

#### **Please visit the Robbinsville website for future updates!**

# **Robbinsville Public School District**

155 Robbinsville-Edinburg Rd Robbinsville, NJ 08691 **http://www.Robbinsville.k12.nj.us**

# **Instructions for Enrolling in KindeRville**

- Go to the Robbinsville Web Store at **https://Robbinsville.revtrak.net**
- Click on the **KindeRville Registration** button on the home page

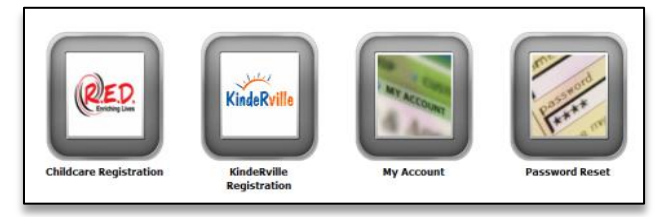

Once you click the button, select the class number you wish to register for in the Course list

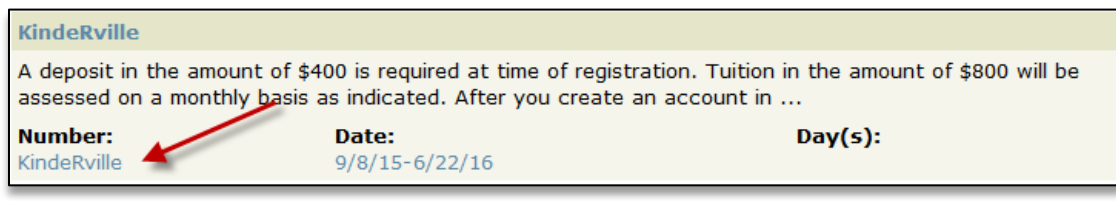

- After selecting the class you wish to register for, you will need to select the link that says, CLICK HERE to Register for this Class
- You will now be taken to a page that allows you to **create an account** or use an **email address and password to login to a** *current account*
- After creating an account, you will need to select your participant or **add a new participant** if they are not currently set up in your account, do so by clicking the  $\boxed{\texttt{ADD PARTICIPANT}}$  Button. Note: The name of the selected participant MUST be the name of the Person attending the course
- СНЕСКОUТ ▶ In order to continue registration you must answer all required fields before either clicking or **Continue Shopping** at the bottom of the Registration page
	- $\circ$  If you chose continue shopping to add additional registrations to your shopping cart, simply select the **Go To Check Out** Button when you have finished all necessary registrations NOTE: Your Shopping Cart can always be found on the left side of your screen in the Navigation Bar
- At the Shopping cart you will need to verify all billing information for accuracy the last verification will be you selecting "**Complete Order**"
- Payment will be processed and a **Receipt** can be viewed and printed
- At the bottom of your receipt select **Logout**